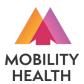

# PATIENT REGISTRATION PORTAL INSTRUCTIONS

To begin registration process, scan the 2D barcode to the right with your phone or tablet camera, or enter the following URL to your internet browser:

https://mhl.nolims.app/users/sign\_up?access\_code=CONWAY

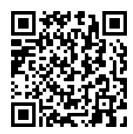

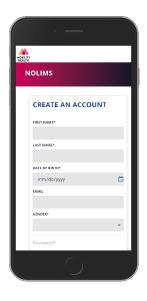

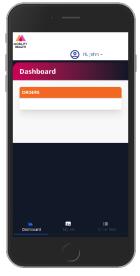

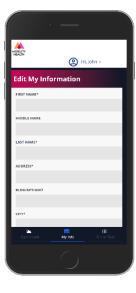

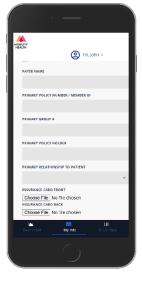

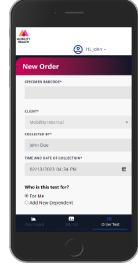

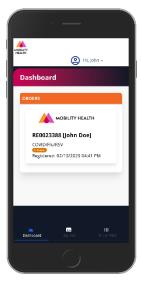

#### **Create An Account**

First/Last Name
Date of Birth
Email Address
Gender

Password

### **Dashboard Tab**

Shows any existing samples you've previously submitted

## My Info Tab

Enter additional personal information on "My Info" tab:

Address

**Phone Number** 

Upload image of ID (optional)

Under "Billing
Information", be sure
to fill out the name of
your insurance carrier
and your Member ID /
Policy Number.

Also upload images of the <u>front and back</u> of your health insurance card. You can also use your phone's camera to take these photos.

#### **Order Test Tab**

Enter the
letter/number
combination on your
collection kit's QR code
label in the "Specimen
Barcode" field.

Select desired test

Answer exposure / symptom questions

Submit order

You must provide valid health insurance information and indicate symptoms and/or suspected exposure to be eligible for insurance coverage, otherwise you will be prompted to pay by credit card.

Results will be posted to your portal account and emailed/texted to you via an encrypted link.